## Canvaø Guide for Paren‡ø and Oluden‡ø

Step 1: Log in to the account

- Students: Click on the link on your device's desktop or go to **<https://wanee.instructure.com/>**
- When logging into the account, use the username and password provided by your child's school.

Step 2: Access Courses

- Your courses will be shown in boxes (course cards) on your Dashboard. To enter a course, click on the course's card. If a course doesn't appear, click on 'Course' and then 'View all courses'.
- Once you have accessed the course, you will be taken to the home page where you will find information about the course and the teacher. You will also see a link to the class modules.
- To navigate inside of each course, use the course buttons on the homepage or the navigation options on the left side of your screen (desktop).

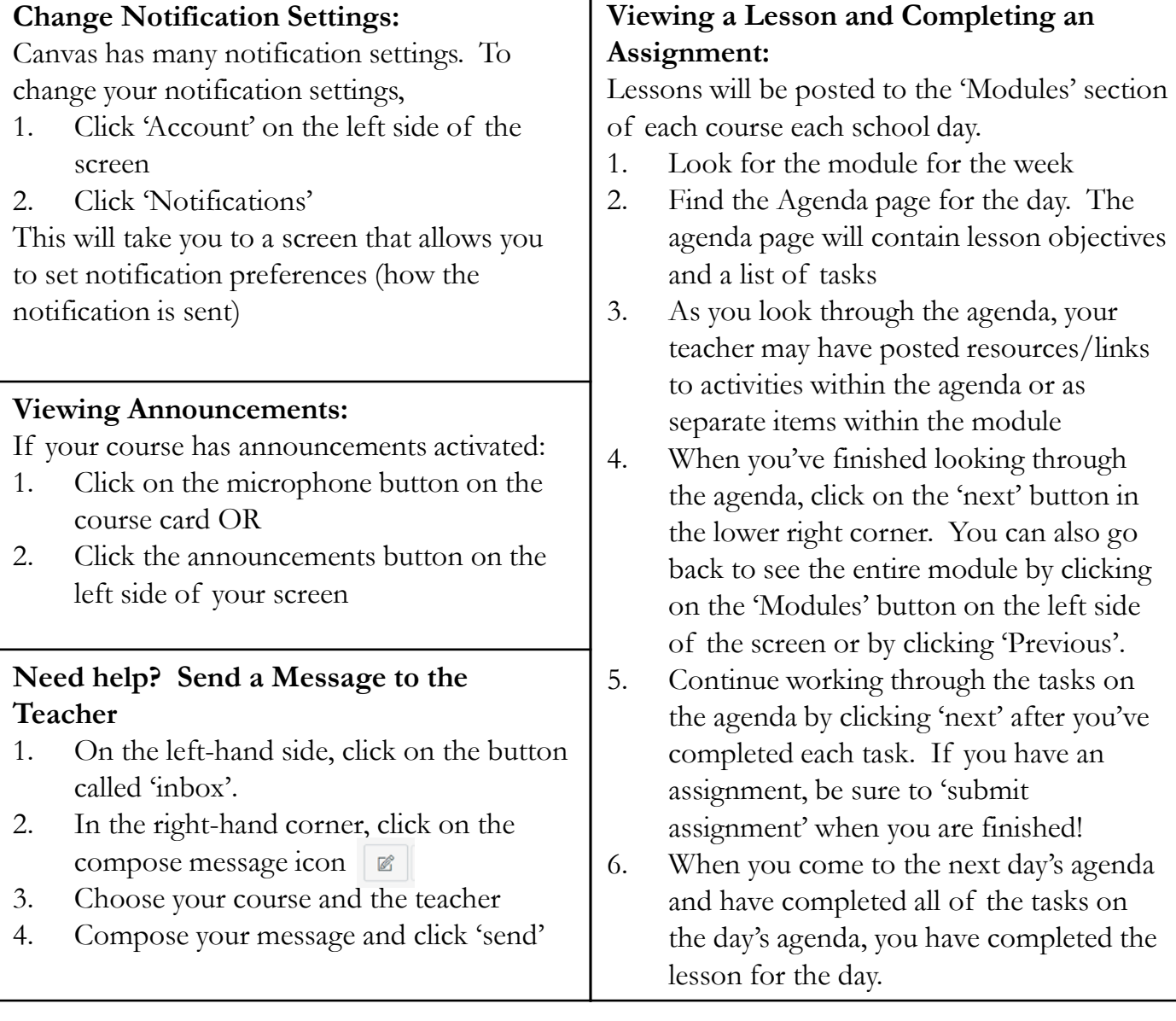

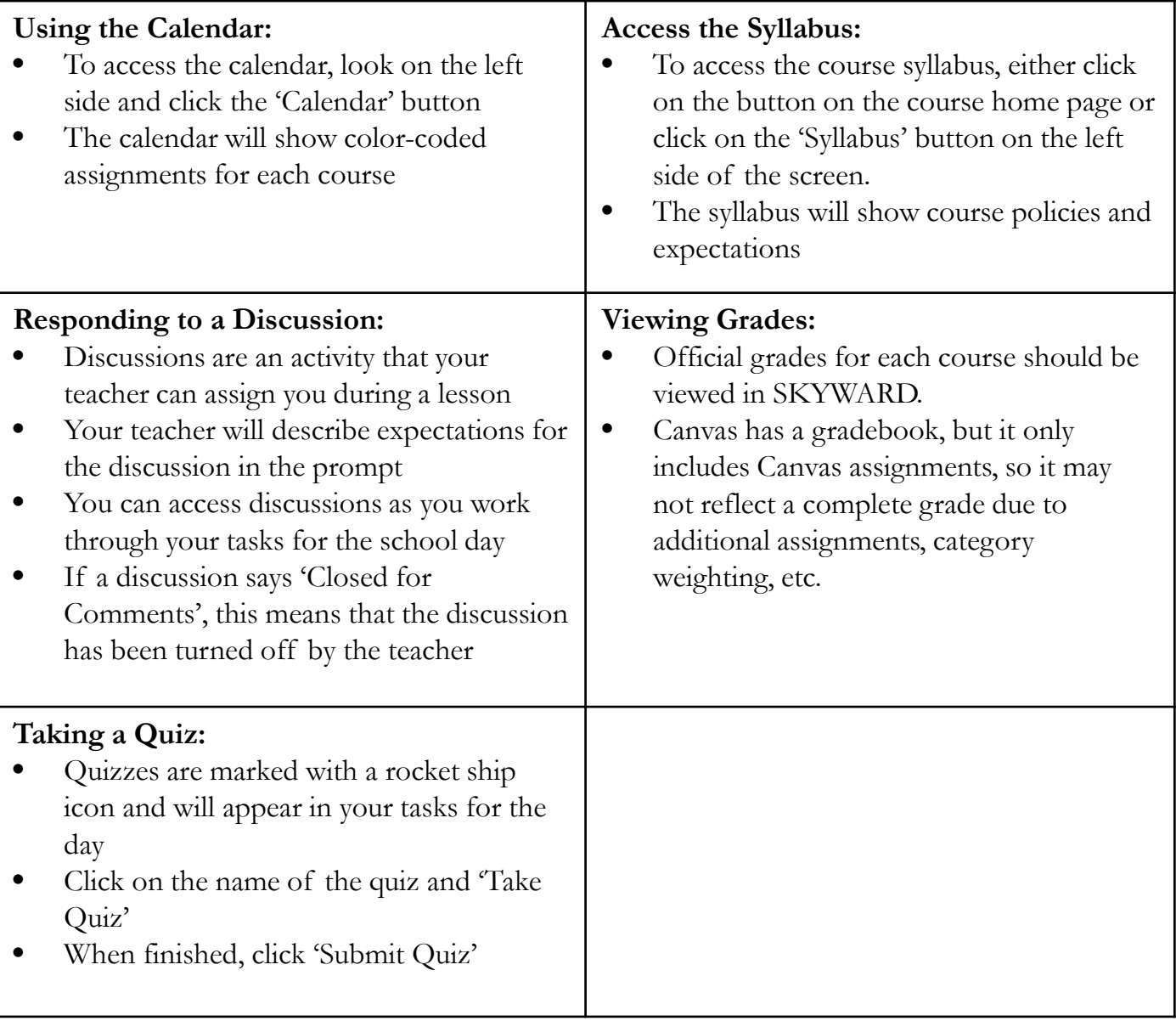